# 瞭解如何備份和還原組態檔

目錄

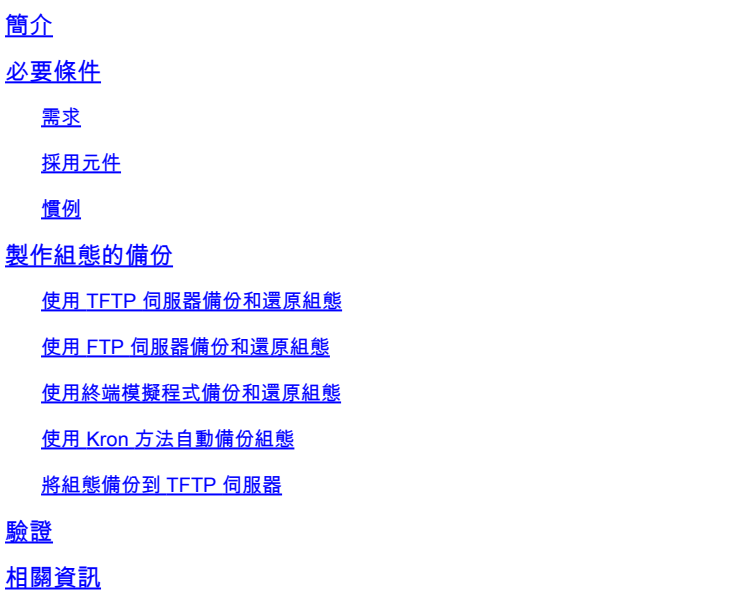

## 簡介

本文件說明如何將設定從目前的路由器移轉至新的路由器。

必要條件

### 需求

思科建議您瞭解以下主題並取得所需的存取權限:

強

- 對簡單式檔案傳輸通訊協定 (TFTP) 或檔案傳輸通訊協定 (FTP) 伺服器的存取權限。
- 連線 路由器必須能夠存取 FTP 或 TFTP 伺服器。使用 ping 命令驗證連線。

採用元件

本文件所述內容不限於特定軟體和硬體版本。

本文中的資訊是根據特定實驗室環境內的裝置所建立。文中使用到的所有裝置皆從已清除(預設 )的組態來啟動。如果您的網路運作中,請確保您瞭解任何指令可能造成的影響。

### 慣例

如需文件慣例的詳細資訊,請參閱<u>[思科技術提示慣例。](https://www.cisco.com/c/zh_tw/support/docs/dial-access/asynchronous-connections/17016-techtip-conventions.html)</u>

## 製作組態的備份

若要備份和還原組態,有幾種方法可選擇:

- [使用 TFTP 伺服器](https://www.cisco.com/c/zh_tw/support/docs/ios-nx-os-software/ios-software-releases-122-mainline/46741-backup-config.html#tftp)
- [使用 FTP 伺服器](https://www.cisco.com/c/zh_tw/support/docs/ios-nx-os-software/ios-software-releases-122-mainline/46741-backup-config.html#ftp)
- [使用終端模擬程式](https://www.cisco.com/c/zh_tw/support/docs/ios-nx-os-software/ios-software-releases-122-mainline/46741-backup-config.html#em-prog)
- [使用 Kron 方法自動備份組態](https://www.cisco.com/c/zh_tw/support/docs/ios-nx-os-software/ios-software-releases-122-mainline/46741-backup-config.html#ab)
- [將組態備份到 TFTP 伺服器](https://www.cisco.com/c/zh_tw/support/docs/ios-nx-os-software/ios-software-releases-122-mainline/46741-backup-config.html#bcb)

使用 TFTP 伺服器備份和還原組態

這是一種逐步方法,可將路由器的組態複製到 TFTP 伺服器,以及複製回另一台路由器。繼續使用 此方法之前,請確保網路上有具備 IP 連線的 TFTP 伺服器。

1. 在 Router> 提示時發出 enable 命令,並在系統提示時提供所需的密碼。

提示會變更為 Router#,代表路由器現在已處於特殊權限模式。

2. 將此組態檔複製到 TFTP 伺服器:

<#root>

 $CF<sub>2#</sub>$ 

 $CF<sub>2#</sub>$ **copy running-config tftp:** Address or name of remote host []? **10.104.207.171** Destination filename [ce\_2-confg]? **backup\_cfg\_for\_my\_router !!** 1030 bytes copied in 2.489 secs (395 bytes/sec)

使用文字編輯器開啟組態檔。搜尋並移除任何以AAA開頭的行。 3.

附註:此步驟是為了移除任何可能會將您鎖定在路由器之外的安全命令。

4. 將組態檔從 TFTP 伺服器複製到具備基本組態之特殊權限 ( 啟用 ) 模式下的新路由器。

#### <#root>

Router#

**copy tftp: running-config**

Address or name of remote host []?

**10.104.207.171**

Source filename []?

**backup\_cfg\_for\_my\_router**

Destination filename [running-config]? Accessing tftp://10.66.64.10/backup\_cfg\_for\_my\_router... Loading backup\_cfg\_for\_router from 10.104.207.171 (via FastEthernet0/0): ! [OK - 1030 bytes]

```
1030 bytes copied in 9.612 secs (107 bytes/sec)
CE_2#
```
### 使用 FTP 伺服器備份和還原組態

在此過程中,可以使用 FTP 伺服器來代替 TFTP 伺服器。

1. 在 Router> 提示時發出 enable 命令,並在系統提示時提供所需的密碼。

提示會變更為 Router#,代表路由器現在已處於特殊權限模式。

設定 FTP 使用者名稱和密碼。 2.

```
<#root>
```
CE\_2#

**configure terminal**

CE\_2(config)#

**ip ftp username cisco**

CE\_2(config)#

```
ip ftp password cisco123
```
CE\_2(config)#

**end**

CE\_2#

將組態複製到 FTP 伺服器。 3.

```
copy running-config ftp:
Address or name of remote host []?
10.66.64.10
Destination filename [ce 2-confg]?
backup_cfg_for_router
Writing backup_cfg_for_router !
1030 bytes copied in 3.341 secs (308 bytes/sec)
CE_2#
```
使用文字編輯器開啟組態檔。搜尋並移除任何以AAA開頭的行。 4.

附註:此步驟是為了移除任何可能會將您鎖定在路由器之外的安全命令。

5. 將組態檔從 FTP 伺服器複製到具備基本組態之特殊權限(啟用)模式下的路由器。

<#root>

Router#

**copy ftp: running-config**

```
Address or name of remote host [10.66.64.10]?
Source filename [backup_cfg_for_router]?
Destination filename [running-config]?
Accessing ftp://10.66.64.10/backup_cfg_for_router...
Loading backup_cfg_for_router !
[OK - 1030/4096 bytes]
1030 bytes copied in 13.213 secs (78 bytes/sec)
CE_2#
```
#### 使用終端模擬程式備份和還原組態

終端模擬程式可用來備份和還原組態。以下是使用Microsoft超級終端機模擬軟體的程式說明,但您 可以將概念及此範例用於您偏好的終端機模擬軟體:

- 1. 如果需要從另一個路由器複製組態,請透過主控台或 Telnet 連線到該路由器。
- 2. 在 Router> 提示時發出 enable 命令,並在系統提示時提供所需的密碼。

提示會變更為 Router#,代表路由器現在已處於特殊權限模式。

發出 terminal length 0 命令可強制路由器一次傳回整個回應,而不是一次傳回一個畫面。 3.

這樣可讓您擷取組態,而不會在路由器一次回應一個畫面時產生無關的 --more-- 提示。

#### $CF<sub>2#</sub>$

4. 在「超級終端機」功能表上,選擇「傳輸 > 擷取文字」。

此時會顯示「擷取文字」視窗。

- 5. 將此檔案命名為config.txt。
- 6. 按一下「開始」可關閉「擷取文字」視窗並開始擷取。
- 發出show running-config命令,並等候路由器完成回應。您會看到: 7.

Building configuration...

且後面會加上組態。

- 8. 在「超級終端機」功能表上,選擇「傳輸 > 擷取文字 > 停止」即可結束螢幕擷取。
- 9. 在任何文字編輯器(例如記事本或 WordPad)中開啟您建立的 config.txt 檔案。
- 搜尋並移除任何以AAA開頭的行。 10.

附註:此步驟是為了移除任何可能會將您鎖定在路由器之外的安全命令。

- 11. 儲存檔案。
- 12. 連線到需要組態的路由器。
- 13. 開啟 config.txt 檔案。
- 反白顯示 config.txt 檔案的所有內容。 14.

若要執行此操作,請用滑鼠左鍵反白顯示所有內容。或者,如果您使用記事本,則可以從功能 表中選擇「編輯 > 全選」。

15. 將所選文字複製到 Windows 剪貼簿。

您可以從文字編輯器功能表選擇「編輯>複製」,或是按下CTRL鍵並同時按住C鍵,即可執行 複製。

- 16. 切換到超級終端機視窗,然後在<sub>Router</sub>#提示時發出configure terminal命令。然後按下 Enter 鍵。
- 17. 在超級終端機功能表上,使用「編輯>貼上到主機」,將組態檔貼上到路由器中。
- 組態完成貼上且路由器將您帶回組態提示後,發出 copy running-config startup-config 命令即 18. 可將組態寫入記憶體中。

19. 發出 exit 命令可返回 Router# 提示。

### 使用 Kron 方法自動備份組態

若要使路由器定期將執行組態複製到啟動組態,例如每星期日 23:00,請完成以下步驟:

建立 kron 原則清單 — 這個指令碼會列出路由器應該在排程時間執行哪些命令。 1.

```
<#root>
Router(config)#
kron policy-list SaveConfig
Router(config-kron-policy)#
cli write
Router(config-kron-policy)#
```
**exit**

- cli 在命令排程器原則清單中指定 EXEC CLI 命令。
- Policy-list 指定與命令排程器發生次數相關聯的原則清單。

註:之所以使用 write而不是copy running-config startup-config ,是因為kron不支援互 動式提示,但是copy running-config startup-config命令需要互動。建立命令時請務必記 住這一點。另請注意,kron 不支援組態命令。

建立 kron 發生 — 這樣會告知路由器執行原則的時間和頻率。 2.

#### <#root>

Router(config)#

**kron occurrence SaveConfigSchedule at 23:00 Sun recurring**

Router(config-kron-occurrence)#

**policy-list SaveConfig**

- SaveConfigSchedule 這是發生次數的名稱。發生次數的名稱長度為 1 到 31 個字元 。如果 occurrence-name 為新名稱,即可建立一個發生結構。如果 occurrence-name 並非新名稱,則可編輯目前的發生。
- at 指定發生次數在指定的行事曆日期和時間執行。
- recurring 指定發生次數重複執行。
- 3. 使用show命令驗證kron組態。

#### <#root>

Router#

**show kron schedule**

Kron Occurrence Schedule SaveConfigSchedule

**inactive**

- , can run again in 1 days 12:37:47 at 23:00 on Sun
	- inactive 代表 kron 目前並未執行命令。
	- Active 代表 kron 正在執行目前命令。

<#root>

#### Router#

**show running-configuration**

```
kron occurrence SaveConfigSchedule at 23:00 Sun recurring
policy-list SaveConfig
kron policy-list SaveConfig
cli write
```
### 將組態備份到 TFTP 伺服器

以下範例會在星期日的 23:00 將目前的組態儲存到 TFTP 伺服器 (10.1.1.1):

<#root>

Router(config)#

**kron policy-list Backup**

Router(config-kron-policy)#

**cli show run | redirect**

**tftp://10.1.1.1/test.cfg**

```
Router(config-kron-policy)#
```
**exit**

```
!
Router(config)#
```
**kron occurrence Backup at 23:00 Sun recurring**

Router(config-kron-occurrence)#

**policy-list Backup**

## 驗證

使用 show running-config 命令以確認組態檔已複製到目的地路由器。

## 相關資訊

• [思科技術支援與下載](https://www.cisco.com/c/zh_tw/support/index.html?referring_site=bodynav)

### 關於此翻譯

思科已使用電腦和人工技術翻譯本文件,讓全世界的使用者能夠以自己的語言理解支援內容。請注 意,即使是最佳機器翻譯,也不如專業譯者翻譯的內容準確。Cisco Systems, Inc. 對這些翻譯的準 確度概不負責,並建議一律查看原始英文文件(提供連結)。